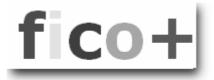

SAP

Standard Reports

Cost Center Report

25.07.2007

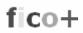

# **DIRECTORY**

| 1 | SAP        | STANDARD REPORTS                                | 4  |
|---|------------|-------------------------------------------------|----|
|   | 1.1        | COST CENTER REPORTS                             | 5  |
|   | 1.1.1      | How to find the reports?                        | 5  |
| 2 | STA        | RT PARAMETERS                                   | 6  |
|   | 2.1        | START PARAMETERS                                | 6  |
|   | 2.2        | COST CENTERS AND COST ELEMENTS.                 |    |
|   | 2.2.1      |                                                 |    |
|   | 2.2.2      |                                                 |    |
|   | 2.3        | START THE REPORT.                               |    |
|   | 2.3.1      | Authorizations                                  | 9  |
|   | 2.3.2      | Report is started in excel                      | 9  |
|   | 2.4        | CANCEL THE REPORT                               |    |
|   | 2.4.1      | 1                                               |    |
|   | 2.5        | REPORT OUTPUT                                   |    |
|   | 2.6        | EXIT THE REPORT                                 |    |
| 3 | FUN        | CTIONS ON THE START SCREEN                      | 12 |
| 4 | REP        | ORT FUNCTIONS                                   | 13 |
|   | 4.1        | REPORT PAGES                                    | 13 |
|   | 4.2        | FUNCTION BAR OF THE REPORT SCREEN               |    |
| 5 | DRII       | LL DOWN                                         | 16 |
| • |            |                                                 |    |
|   | 5.1<br>5.2 | ACCOUNTING DOCUMENTS                            |    |
|   | 5.2        | CANCELING THE REPORT MENU CANCELING THE REPORT  |    |
|   | 5.4        | REPORT DEFINITIONS                              |    |
|   | 5.5        | IMPORT STANDARD REPORTS                         |    |
|   | 5.6        | SETTINGS MENU.                                  |    |
|   | 5.7        | COLUMN ATTRIBUTES                               |    |
|   | 5.8        | SUMMATION LEVELS                                |    |
|   | 5.9        | REPORT LAYOUT                                   | 24 |
| 6 | PRIN       | NTING THE REPORT                                | 25 |
|   | 6.1        | BACKGROUND PRINTING                             | 26 |
|   | 6.1.1      |                                                 |    |
|   | 6.1.2      |                                                 |    |
|   | 6.1.3      |                                                 |    |
| 7 | PDF        | REPORT                                          | 31 |
| 8 |            | EL REPORT                                       |    |
|   |            |                                                 |    |
| 9 | BUT        | TON BARS                                        | 35 |
|   | 9.1        | START MENU                                      |    |
|   |            | ariation: example                               |    |
|   |            | ariation: Explode                               |    |
|   |            | uriation: Do not explodeuriation: Single values |    |
|   | 9.2        | FUNCTIONS / REPORT SREEN                        |    |
|   |            | nange of mode                                   |    |
|   |            | int page format on/off                          |    |
|   |            | olumn freeze                                    |    |
|   | Oţ         | otions / Office integration                     | 43 |

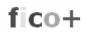

|     | Information                        | 43 |
|-----|------------------------------------|----|
|     | Export report                      | 44 |
|     | Presentation graphics              | 44 |
|     | Send report                        | 44 |
|     | Select block                       | 44 |
|     | Call report                        | 45 |
|     | Expand / collapse report           | 45 |
|     | Expand section / Collapse section. | 46 |
|     | Sort descending / ascending        | 46 |
|     | Currency translation               | 47 |
|     | Treshold value                     | 47 |
|     | Report Sections                    | 48 |
|     | Find column                        | 48 |
|     | Report pages                       | 48 |
|     | Change                             | 48 |
|     | Variation                          | 49 |
| 9.3 | FUNCTIONS IN LINE ITEM REPORT BAR  | 50 |
|     | Display Document                   | 50 |
|     | Display Master Record              | 50 |
|     | Send Correction Request            | 50 |
|     | Display Details                    | 50 |
|     | Treshold value                     | 50 |
|     | Sort descending, ascending         | 51 |
|     | Change Layout                      | 52 |
|     | Select Layout                      | 52 |
|     | Save Layout                        | 52 |
|     | Total                              | 53 |
|     | Subtotals                          | 53 |
|     | Send Report                        | 54 |
|     | Export Report                      | 54 |
|     | Wordprocessing                     | 54 |
|     | Spreadsheet                        | 55 |
|     | ABC Analysis                       | 56 |
|     | Print Preview                      | 56 |

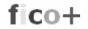

## 1 SAP Standard Reports

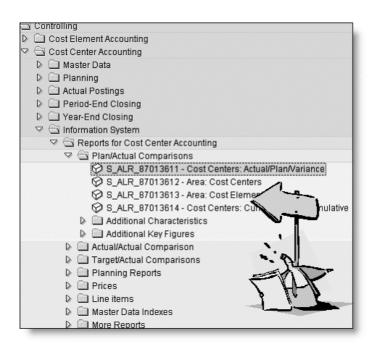

The SAP R/3 system comes with a vast amount of standard reports. Every SAP application has its own information system, which can be assessed from the application menu. Different tools have been used to build the reports and the outcome varies from very rigid, programmed reports to very flexible reports.

The reports in the controlling module are mostly built with a SAP reporting tool, called Report Painter. This is a very easy tool, which the controllers can use to make their own reports. The easiest way to start is to copy a standard report and modify it.

As all report painter reports share the same features and functions, it is a good idea to first have a closer look at a SAP standard report.

In this paper the **Cost Centers: Actual/Plan/Variance** –report is presented as an example of Report Painter reports.

The presentation is based on R/3 IDES (4.6C - ERP 6000)

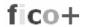

## 1.1 Cost Center Reports

## 1.1.1 How to find the reports?

There alternative ways to find the report. It can be found in the application menu Controlling or in the SAP-main menu under Information Systems.

1) From application menu / Accounting
...Accounting/Controlling/Cost Center
Accounting/Information System/Reports for Cost
Center Accounting/Plan/Actual Comparisons

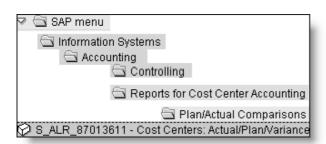

#### 2) From SAP main menu Information systems

..Accounting / Controlling / Reports for Cost Center Accounting / Plan / Actual Comparisons

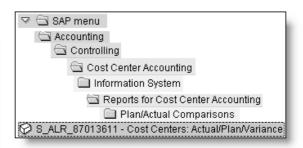

The report can also be started with the S-transaction, which you can add to your favorites. If the technical names are not shown, you can activate them from menu *Extras / Settings / Display technical names*.

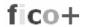

## 2 Start parameters

#### 2.1 Start parameters

The initial display looks like this. Some of the fields have default values. Here the controlling area, periods and version are defaulted.

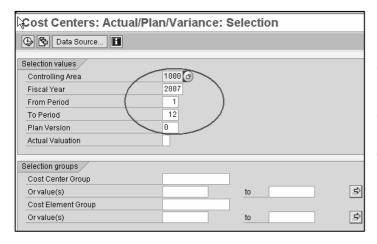

Before starting the report, give the start parameter values of your choice.

Check the controlling area. If you are using IDES, use 1000. If you are using your own environment, choose your own controlling area.

#### 2.2 Cost Centers and Cost Elements

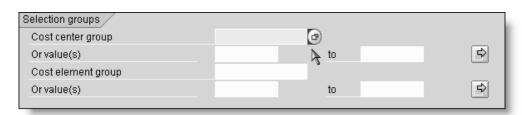

Choose next the cost centers and cost elements (accounts), that you want to report. You can use single values or groups. If you leave the fields empty, the report is executed for all cost centers and cost elements.

Click at the end of the field. You'll get a selection screen, which helps you to find the groups.

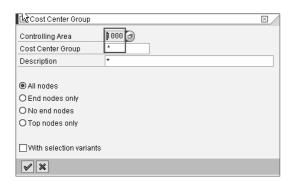

Fill in the controlling area and \* in the Cost Center Group to get all cost center groups.

Choose a suitable group.

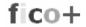

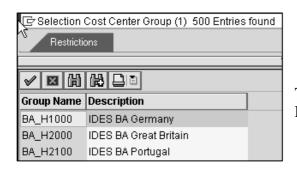

The example report uses IDES cost center group **BA\_H1000** and cost element group **OAS**.

## 2.2.1 "Strange defaults" and error messages

If your report shows 'strange defaults', these are SAP defaults. For example here the default cost center group 'All cost centers'. Remove the default.

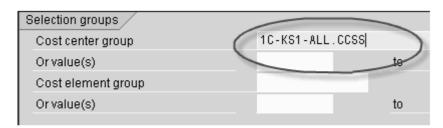

If you get this error message, you have entered both a group and single values. You have to remove the other one.

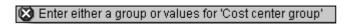

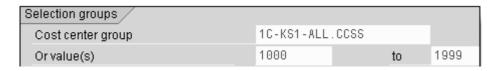

#### 2.2.2 Default values

The default values shown in the start screen come from following sources:

- From user settings
- From the variables in the report definition

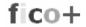

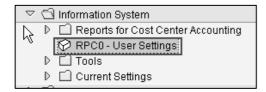

If you often start the report with same selections, it might be a good idea to save the defaults in user settings. Then they will be automatically defaulted. The defaults can of course be changed.

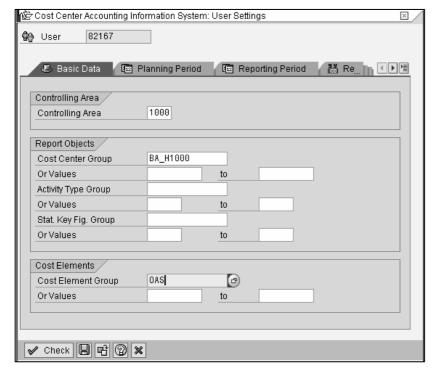

In this example the defaulted controlling area, periods, version come from the variables used in the report definitions.

## 2.3 Start the report

Check the parameters and start the report either with the clock or choose from Program-menu Execute.

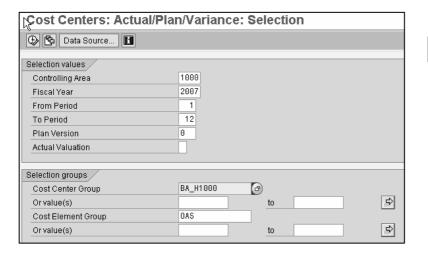

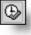

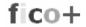

#### 2.3.1 Authorizations

When the report is started the authorizations are checked. If you lack authorization to the report transaction, you'll get an error message.

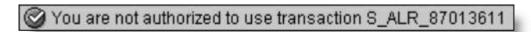

## 2.3.2 Report is started in excel

If you get a Security warning about excel macros, the excel output is chosen for the report. Remove it from the menu Environment / Options / Office Integration.

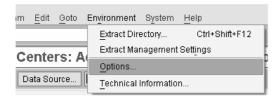

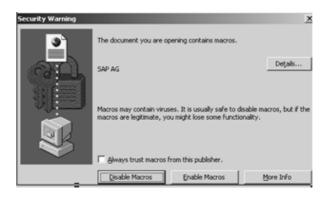

#### 2.4 Cancel the report

In the upper left corner of the display there is a small icon. Click it and a menu opens.

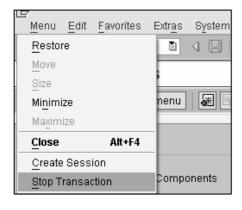

If you accidentally start a report without any restrictions, you can stop the transaction.

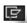

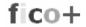

#### 2.4.1 Report contains no data

If you get an empty report, check your selection parameters, especially the periods. If you are using IDES try to change the year. You might have an old version of IDES, which does not contain data for the year 2007.

# Cost centers: actual/plan/variance

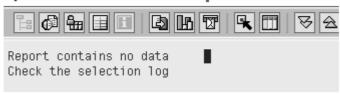

#### 2.5 Report output

The report is displayed. On the left side you can see a navigation area with the chosen cost center group. On the right side is the report. The figures refer to the highest level of the group.

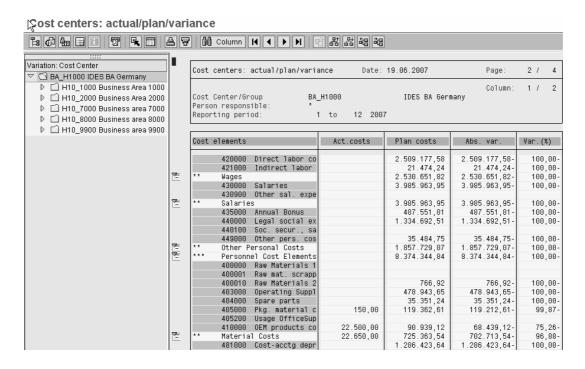

Open the cost center group and move the cursor from level to level, look at report and you see how the figures change.

11(56)

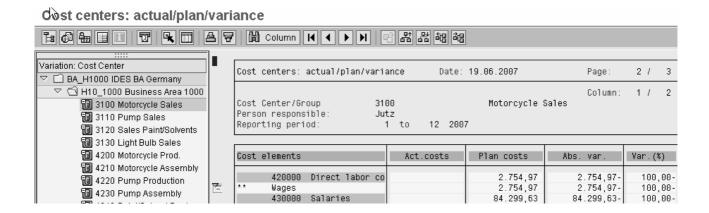

Con/off

You can open and close the navigation area with on/off-button,

**Report columns:** the columns show the plan and actual figures for the chosen periods and the difference.

**Report rows:** the used cost element group defines the row structure.

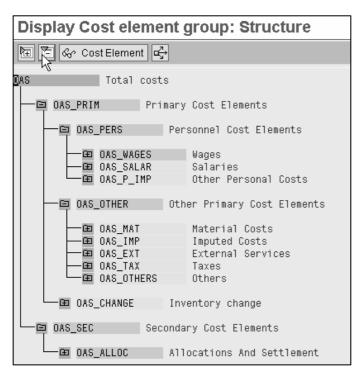

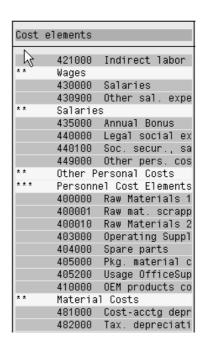

In this report the debit and credit postings are summarized and shown separately. The balance is shown at the end of the report.

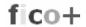

## 2.6 Exit the report

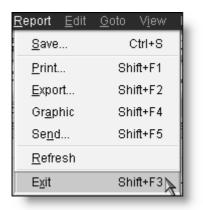

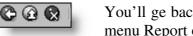

You'll ge back to the start screen either from the menu Report or with the green arrow.

#### 3 Functions on the start screen

Let's now look at the functions in the icon bar on the initial screen.

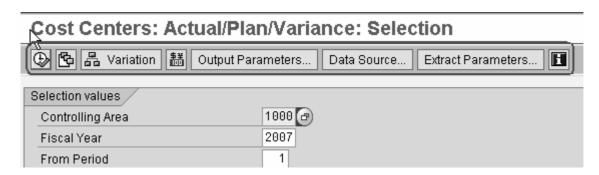

If you only can see the Clock and Data Source, select from the Environment-menu Options. Check the **Expert mode** and **Display navigation bar**.

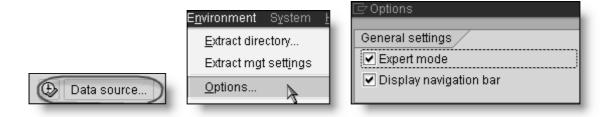

The functions are described in more detail at the end of this presentation.

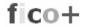

## 4 Report functions

Let's have a closer look at the report and the functions on the report display.

Check the controlling area. If you are using IDES, use controlling area 1000 and use cost center group BA\_H1000 and Cost element group OAS.

Start the report with the clock.

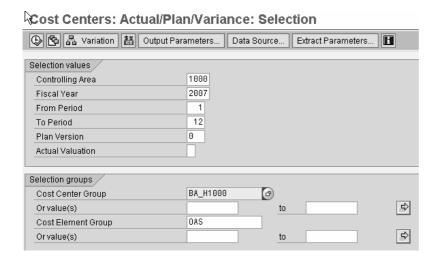

#### 4.1 Report Pages

When the report shows on the screen, look at the page number. Notice, that it is 2/4. According to the page numbering, the report has five pages. Let's look at the other pages.

Scroll the report upwards.

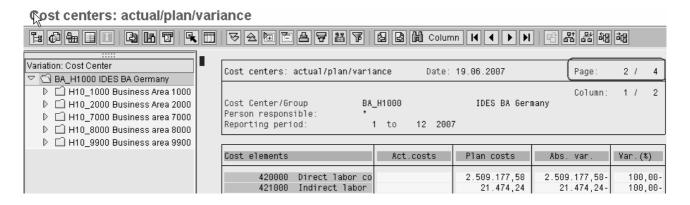

14(56)

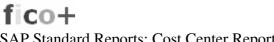

On page 1 you can see the parameters you gave, when you started the report

| 1SIP-001                         | Cost cente               | Cost centers: actual/plan/variance |  |  |  |  |
|----------------------------------|--------------------------|------------------------------------|--|--|--|--|
| Date:<br>Pages:<br>Requested by: | 19.06.2007<br>4<br>82167 |                                    |  |  |  |  |
| Controlling Area                 | 1000                     | CO Europe                          |  |  |  |  |
| Fiscal Year                      | 2007                     |                                    |  |  |  |  |
| From Period                      | 1                        |                                    |  |  |  |  |
| To Period                        | 12                       |                                    |  |  |  |  |
| Plan Version                     | 0                        |                                    |  |  |  |  |
| Cost Center/Group                | BA_H1000                 | IDES BA Germany                    |  |  |  |  |
| Cost Element Group               | ( OAS )                  | Total costs                        |  |  |  |  |

Scroll down. On page 4, you see a report with the title: Activity types.

| Cost centers: actual/plan/v                                   | variance                | Date: 19.0 | 6.2007          | Pa  | ige:   | 3 /   | 4   |     |         |
|---------------------------------------------------------------|-------------------------|------------|-----------------|-----|--------|-------|-----|-----|---------|
| Cost Center/Group<br>Person responsible:<br>Reporting period: | BA_H1000<br>*<br>1 to 1 | 2 2007     | IDES BA Germany | Co  | olumn: | 1 /   | 2   |     |         |
|                                                               | $\neg$                  |            | 1               |     |        |       |     |     |         |
| Activity types                                                | Act.                    | acty       | PlnActvty       |     | At     | os. V | ar. |     | Van. (% |
| Activity types<br>1231 Energy Consumption kU                  |                         | acty       | PlnActvty       |     | At     | os. V | ar. |     | Var. (% |
|                                                               | Wh                      | acty       | 9.308.297       | KWH |        |       | ar. | KWH |         |

Here you can see all the postings with activity types (e.g. internal allocations).

Continue to scroll down. On the last page you see a report with title Statistical key figures.

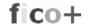

| Cost centers: actual/plan/                                    | variance Date               | 2: 19.06.2007          | Pa | ge:   | 4 /   | 4      |    |
|---------------------------------------------------------------|-----------------------------|------------------------|----|-------|-------|--------|----|
| Cost Center/Group<br>Person responsible:<br>Reporting period: | BA_H1000<br>*<br>1 to 12 20 | IDES BA Germany<br>107 | Co | lumn: | 1 /   | 2      |    |
| Statistical key figures                                       | Actual                      | Plan                   |    | Abs   | s. va | r.     |    |
| 9100 Employees                                                |                             | 210                    | PC |       |       | 210- F | PC |
| 9101 Square Meters                                            |                             | 5.490,00               | M2 |       | 5.490 | ,00- 1 | M2 |
| 9200 Kilometers                                               |                             | 982.200                | КМ |       | 982.  | 200- I | KM |
| 9201 Telephone Units                                          |                             | 709.952                | PC |       | 709.  | 952- F | PC |

Here you can see all postings, that were made with statistical key figures (e.g. quantities, hours).

These pages of the report are called report sections and you can move between them with page icons.

Notice, that only pages, that have postings will be shown. Missing in this report are the sections for parked postings and statistical postings (revenue postings on cost centers).

More columns can be found also sideways. You cannot scroll horizontally. There are own arrow icons for this.

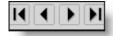

| Cost                           | centers: actual/plan/var                  | iance   | Date: 19 | .06.2007        | Pa | age:   | 2 /    | 4    |
|--------------------------------|-------------------------------------------|---------|----------|-----------------|----|--------|--------|------|
|                                | ኤ<br>Center/Group - E<br>n responsible: ' | A_H1000 |          | IDES BA Germany | Co | olumn: | 2 /    | 2    |
| Reporting period: 1 to 12 2007 |                                           |         |          |                 |    |        |        |      |
| Cost                           | elements                                  | Ac      | tual qty | Plnd qty        |    | Ab     | ıs. Va | r.   |
|                                | 421000 Indirect labor                     |         |          | 1.800           | Н  |        | 1.     | 800- |
| * *                            | Wages                                     |         |          | 21.480          | H  |        |        | 480- |
|                                | 430000 Salaries                           |         |          | 3.840           | Н  |        | 3.     | 840- |
| * *                            | 430900 Other sal. exp<br>Salaries         | е       |          | 3.840           | Н  |        | 3.     | 840- |

Here you find a quantity report.

16(56)

#### 4.2 Function bar of the report screen

In expert mode the function bar looks like this:

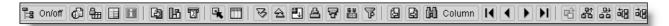

In basic mode the bar looks like this:

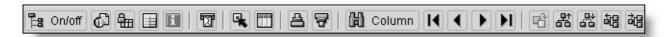

You change between basic mode and expert mode in Settings/Options. Notice, that also the menus are different in expert and basic modes.

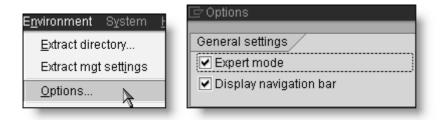

Check the expert mode, if you want to see all the choices of the bar.

The functions are described in more detail at the end of this presentation.

#### 5 Drill down

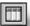

You can drill down to line items, if the 'Call Report' icon is active.

The drill down –function is accomplished with calling up the line item report.

Double click the amount, you want to drill down.

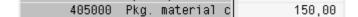

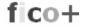

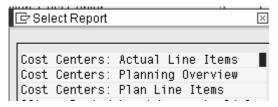

"Select Report' selection is displayed. Select Actual line items.

The line items report is displayed. The line item report shows the transactions behind the amount.

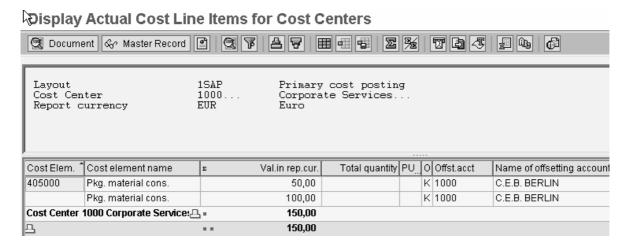

You can continue to drill down double clicking the row.

The line item report has several functions. It is possible to edit, summarize, sort, and print the report.

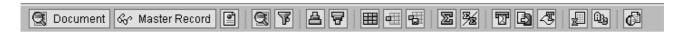

To continue the drill down, double click the row or the Document icon.

Document This will take you to the source document. In this case to a MM invoice document.

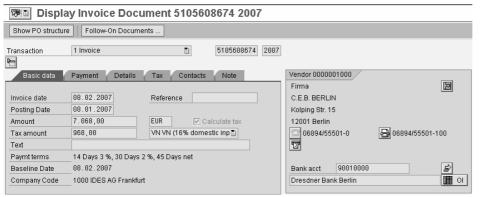

Document header

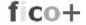

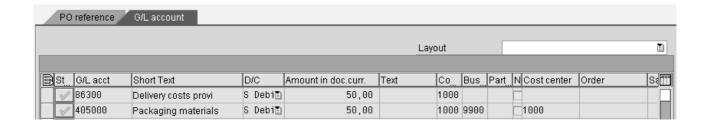

## 5.1 Accounting documents

You find the accounting documents from the menu Environment / Accounting document. Double click the document number.

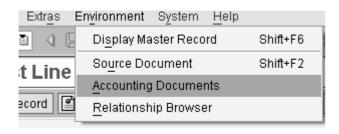

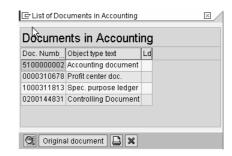

Accounting document

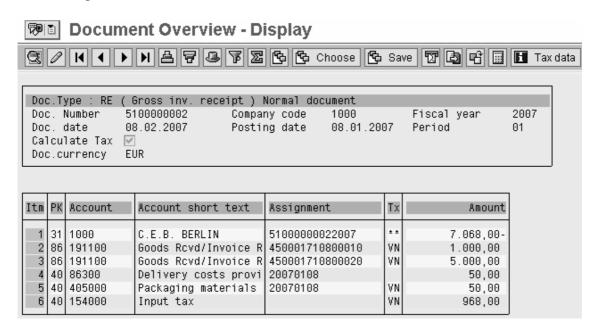

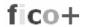

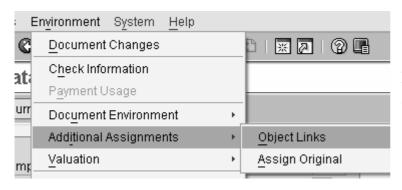

From the accounting document you can go to the assignments of the document.

If your company uses e-invoices, you can see here the picture of the invoice.

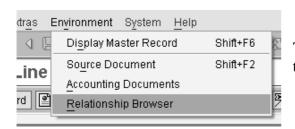

The relationship Browser shows the relations between the documents.

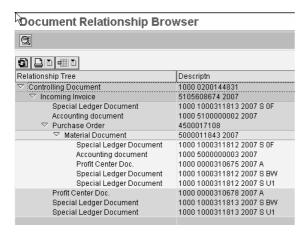

You can look at the documents double clicking the document number.

Notice, that drill down requires authorization to all these functions (eg. MM, SD)

You return from the drill down with cancel (green arrow).

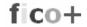

## 5.2 Functions of the report menu

At the top of the report screen is a menu, where you find the choices of the function bar and some additional functions.

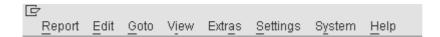

Let's look at some of the functions. Notice, that the menus contain different choices, if you are in the basic or expert mode.

## 5.3 Canceling the report

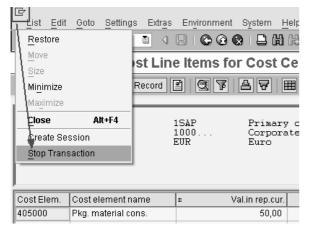

On the upper left corner there is a small icon. When you press it, a menu is opened. There you find the function Stop transaction.

You might need it, if you accidentally start the report without any selections.

## 5.4 Report definitions

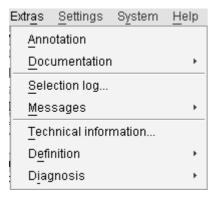

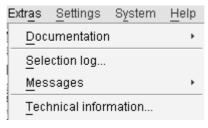

Basic mode

The report definitions (library, report group) can be found from the menu Extras / Technical Information.

Expert mode

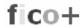

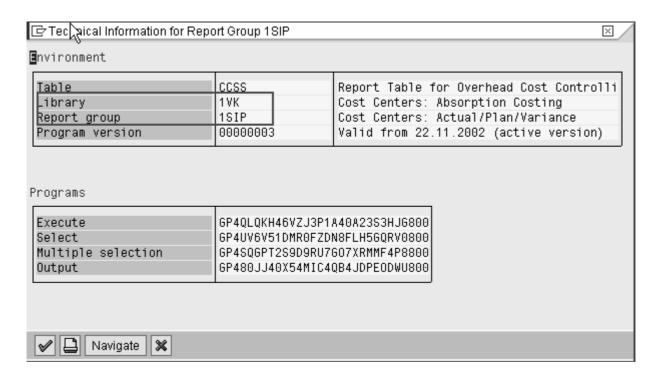

The technical documentation shows the name of the reporting table, the library, the name of the report and the report group.

This information is useful, if you want to make an own report painter report and use this report as a model.

Double click the report group, and you'll see the report definitions.

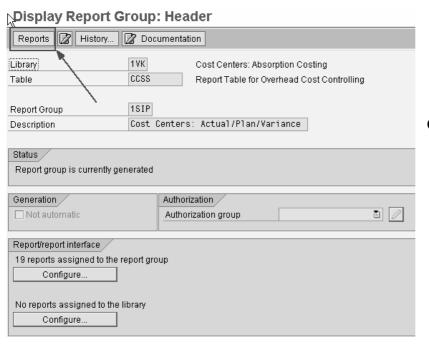

Click the icon Reports.

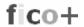

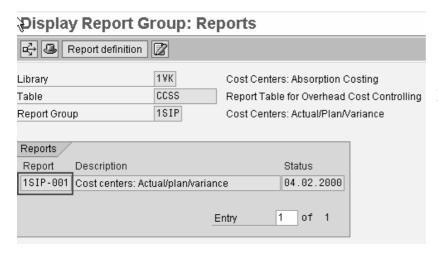

Double click the report row.

This is how the Report Painter definition looks like.

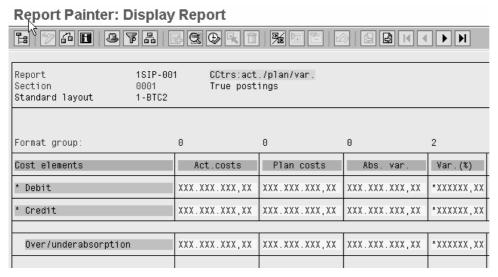

To look at the row and column definitions double click on the titles. You cannot edit the SAP standard reports, but you can copy them to a different name.

Go back to the report with cancel (green arrow).

## 5.5 Import standard reports

If there are some problems in SAP standard reports, you can import them again from SAP's delivery client. This is done in IMG (Controlling / cost centers).

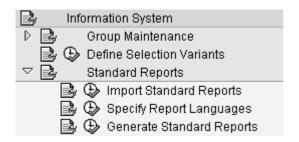

## 5.6 Settings Menu

I the setting menu you'll find several functions, that influence the report layout. It the basic mode is selected the menu is shorter.

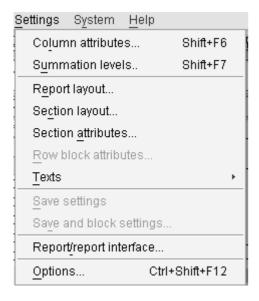

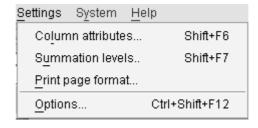

#### 5.7 Column attributes

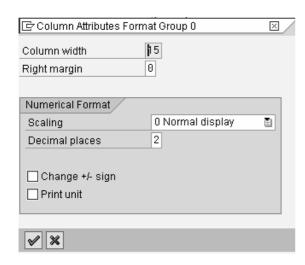

With column attributes you can influence the column width, decimal places, scaling. You can for example present the figures in thousands.

The column must be selected (put the cursor on the title).

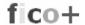

#### 5.8 Summation levels

With summation levels you can expand or collapse the rows of the lead column.

The report shows the cost element group expanded. With the summations level you can collapse the report.

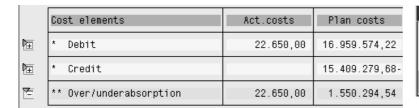

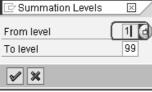

The icons beside the report show that the rows have been collapsed.

You can expand and collapse rows also double clicking the icons in front of the row. If the icons are not visible in the Options the Display icons is not checked.

## 5.9 Report layout

A layout is assigned to the report. Some of layouts allow changes on the report screen.

The report layout contains functions that influence the report's appearance. The defaults come from the standard layout assigned to the report.

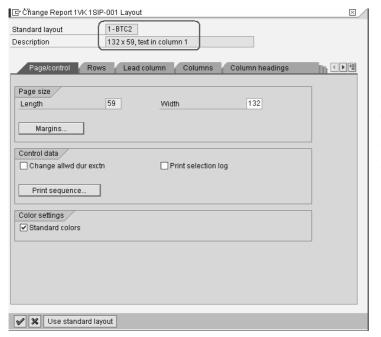

Here you can define whether you want to see zero values, amounts in thousands, change the sign, column width, margins etc.

If you don't want, that the users can save the changes, leave the Change allwd indicator empty.

The standard layout is maintained in the Report Writer functions. The report users should not have authority to these settings.

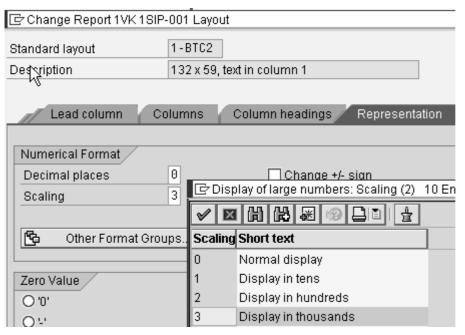

In this example report the amounts are presented in thousands and the columns have been narrowed.

| Cost | elements               | Act.costs | Plan costs | Abs. var. | Var.(%) |
|------|------------------------|-----------|------------|-----------|---------|
|      | 405200 Usage OfficeSup |           |            |           |         |
|      | 410000 OEM products co | 23        | 91         | 68-       | 0,08-   |
| * *  | Material Costs         | 23        | 725        | 703-      | 0,10-   |
|      | 491000 Cost-aceta dene |           | 1 286      | 1 286-    | 0.10-   |

## 6 Printing the report

The report output is selected with the printer icon or from the menu Report / Print.

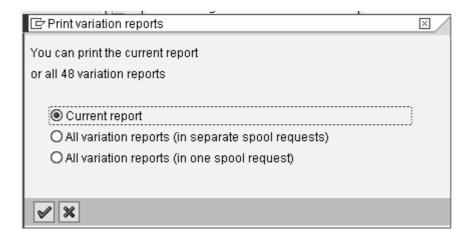

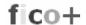

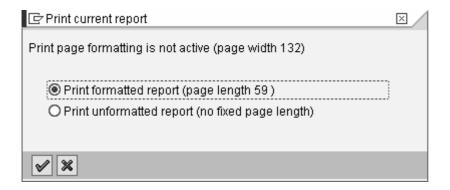

You can choose, whether you want to print the current report on screen or all the reports in the group.

If you print all the reports, the system asks, whether you want to put them in same report request or do you want to make a separate request each report. These settings are relevant only in the background printing.

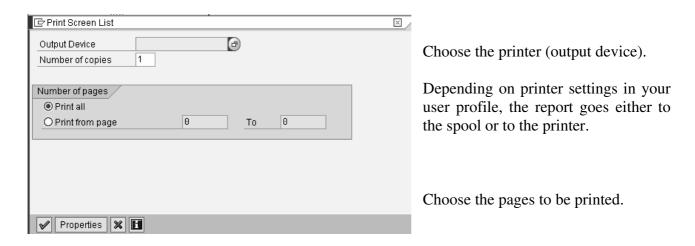

## 6.1 Background printing

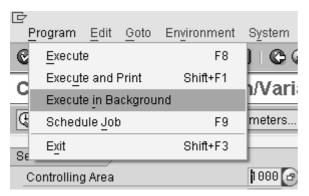

You cannot print the report in background. But you can execute the report in background.

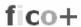

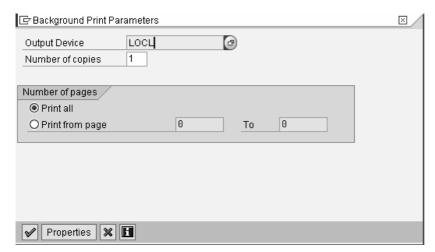

Define first the printer.

LOCL is your windows default printer.

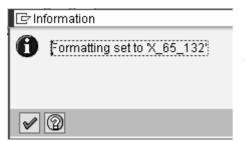

Accept the size.

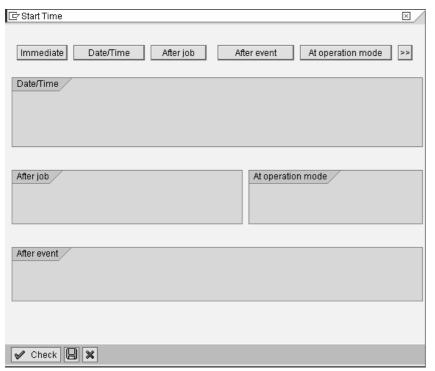

Define the start time. You can start the job immediately or you can time the job.

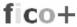

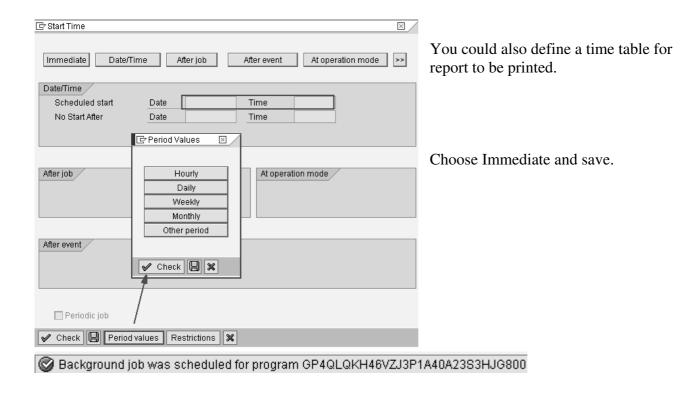

## 6.1.1 Spool Requests

Depending on the printer settings in your user profile, the report goes to the spool or to the printer.

This report goes to the spool. You see your own spool requests from menu System / Own spool requests.

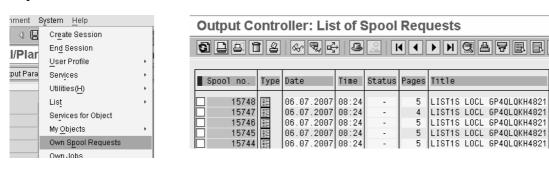

This example report generated 48 spool requests. One for each level in cost center hierarchy.

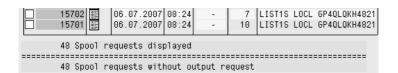

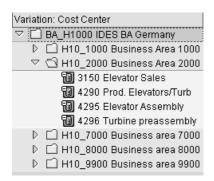

Should you only get one report, check that variation is chosen in the report definitions.

If you don't want the variation reports, make the settings in the report initial screen, before starting the background job.

Enter the cost center, you want to report, in the start parameters.

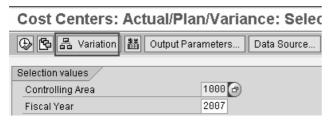

You can also change the variation choice.

If you select Do not explode and have a group in the report parameters, the report is printed for the total group (top level of the hierarchy).

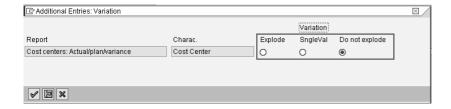

Even if the Microsoft excel integration is selected in options, the background job will produce a report in the traditional form.

#### 6.1.2 Spool functions

If you want to look at the contents of the report in spool, click on the list icon.

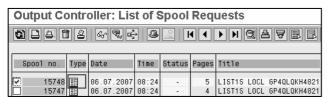

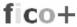

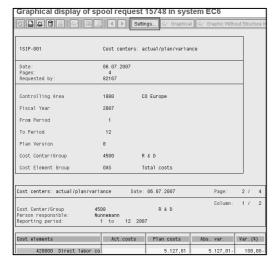

If you don't see all the pages, click on Settings.

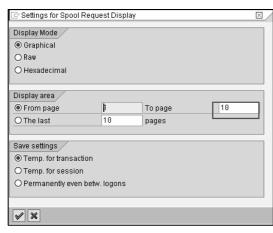

Only 10 first pages are shown. Change the To Page number.

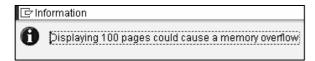

Press enter.

When you want to print the reports from the spool, check the row and click the printer icon.

**Output Controller: List of Spool Requests** 

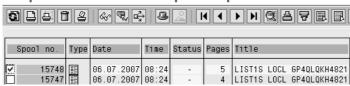

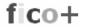

#### 6.1.3 Settings in User Profile

If you want the report to be sent to the printer automatically, maintain your user parameters.

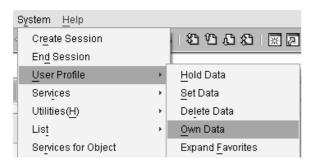

Go to menu System / User Profile / Own data.

Maintain your printer defaults in Spool If you want the report to be send to printer, Output immediately.

If you check Delete after output, the reports from the spool list, after they are printed.

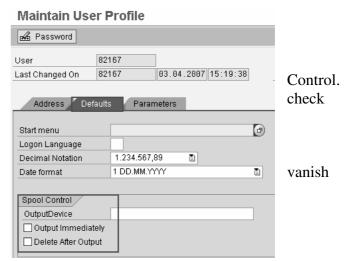

## 7 PDF report

You can convert a spool list to a PDF-document. Print the report first to spool.

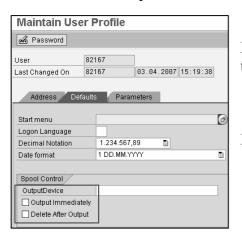

Make sure, that your output device parameters are not checked to get your prints into the spool.

Menu: System / User Profile / Own data (or transaction SU3)

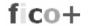

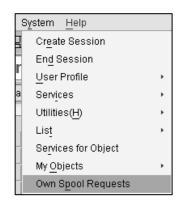

Go to the spool area. Double click the report line.

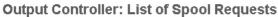

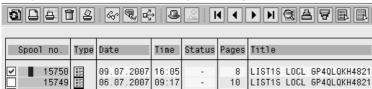

## Output controller: Info. abo

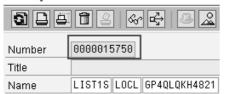

Copy the number of the job.

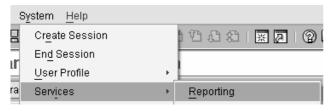

Start a report (transaction SA38).

## **ABAP: Program Execution**

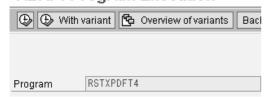

Enter the report name RSTXPDFT4. Start with the clock.

Enter the spool request number and PDF-filename. Start with the clock.

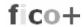

## Converting SAPscript (OTF) or ABAP List Spool Job to PDF

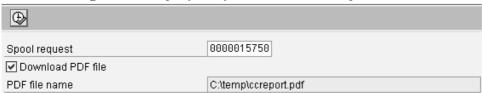

#### Save the file.

| File <u>n</u> ame:    | ccreport |          | <u>S</u> ave |
|-----------------------|----------|----------|--------------|
| Save as <u>t</u> ype: | (*.pdf)  | <b>E</b> | Cancel       |

# Converting SAPscript (OTF) or ABAP List Spool Job to PDF

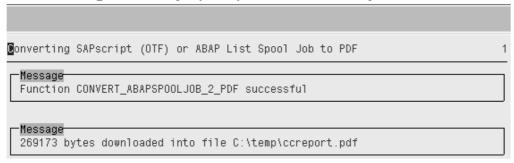

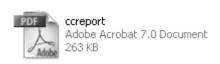

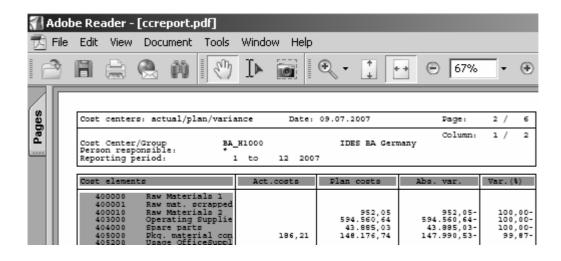

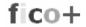

#### 8 Excel report

If you want to move the report to excel, the easiest way is to choose the Microsoft Excel integration in the Options menu. The Options menu can be found under the Environment menu in the report start screen or under the settings menu on the report screen.

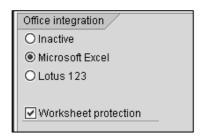

The worksheets filled by the system are protected as default to ensure the consistency of data between the worksheet and the system report.

You can remove the worksheet protection with this indicator or in excel. Changes that you make to the worksheet locally are not transferred to the system and will be overwritten by the next data transfer from the system to the Office document.

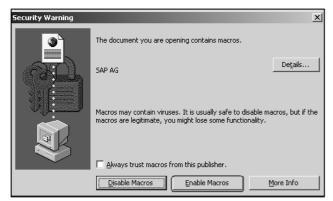

If excel-integration is active at report start, you will see a macro warning.

Enable Macros.

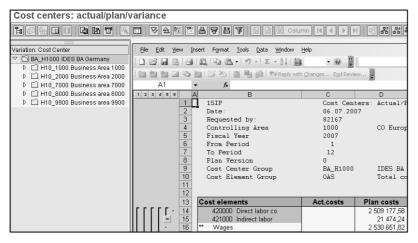

You can switch between excel and traditional report any time. Just change the Microsoft Excel check in the Option menu.

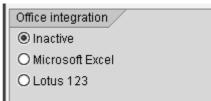

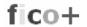

#### 9 Button bars

#### 9.1 Start menu

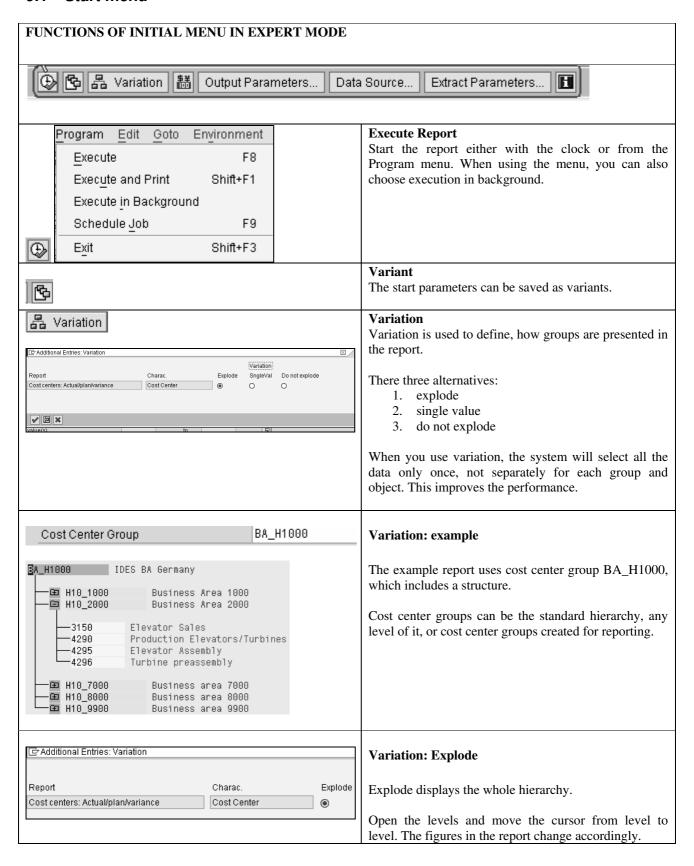

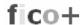

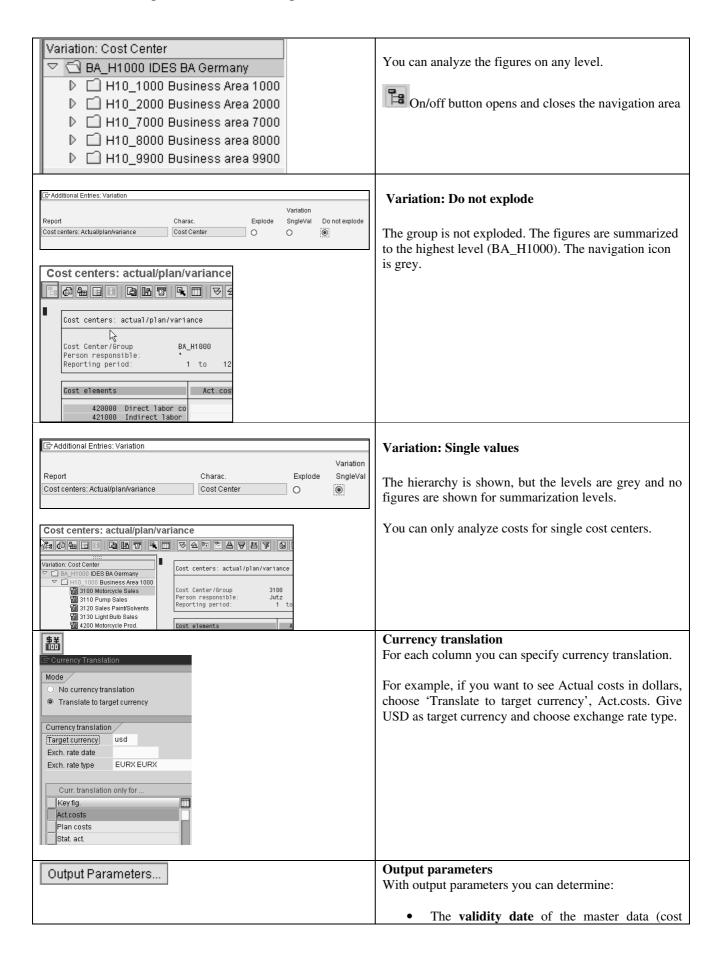

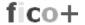

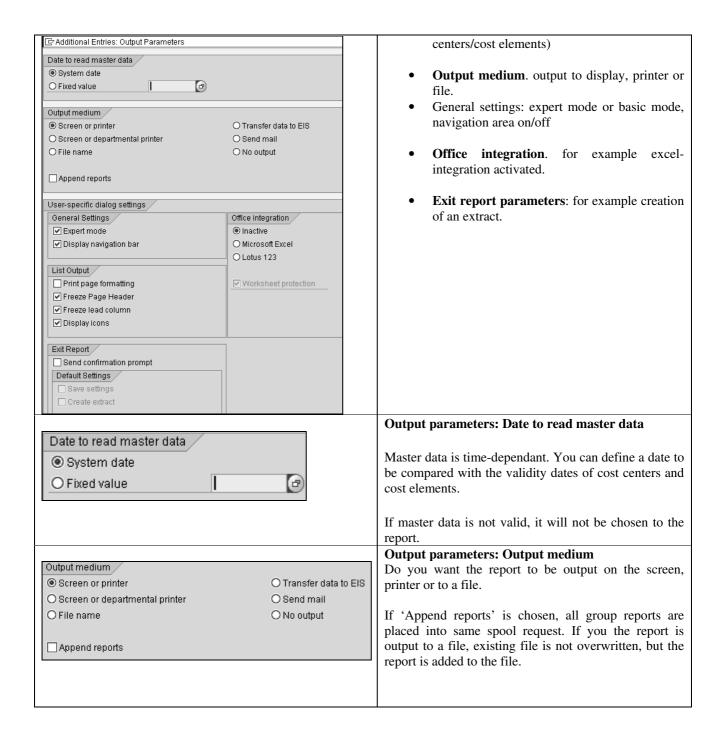

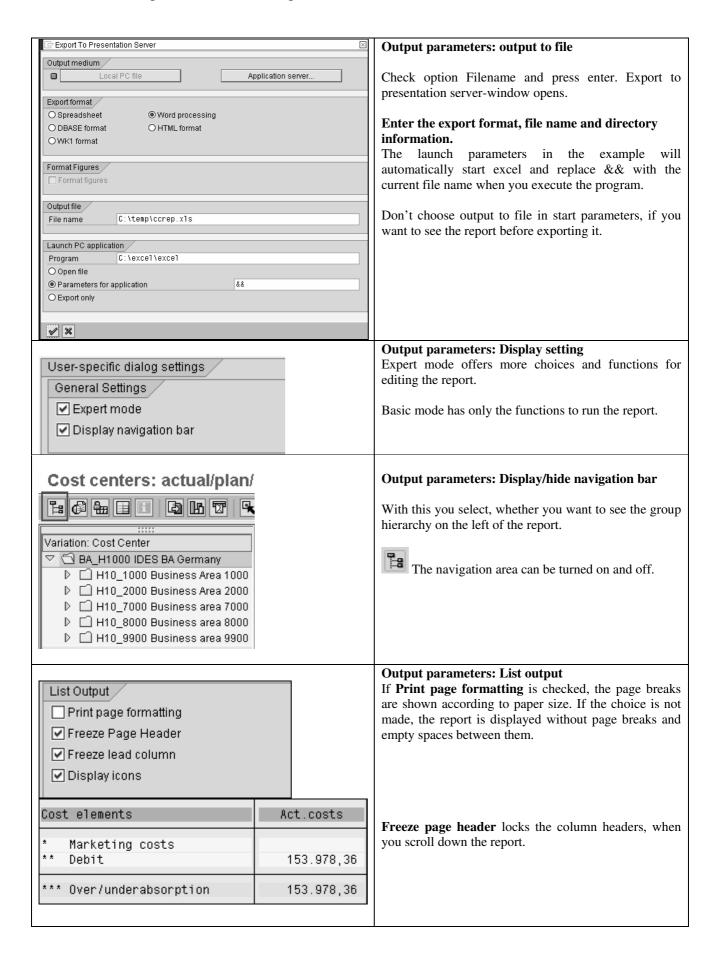

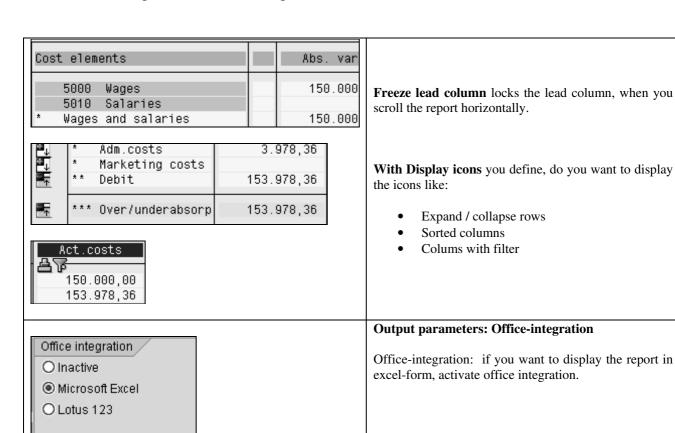

The report is started as excel-sheet.

Sheet protection is on. If you make changes to the report, they are not saved and will disappear, when you leave the report.

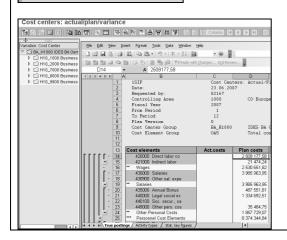

✓ Worksheet protection

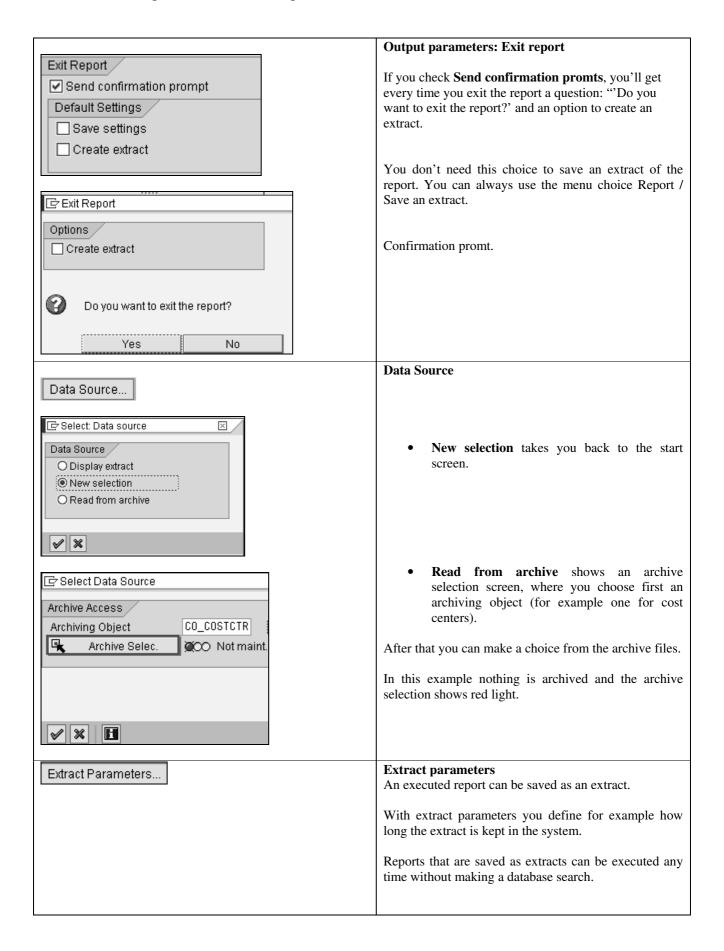

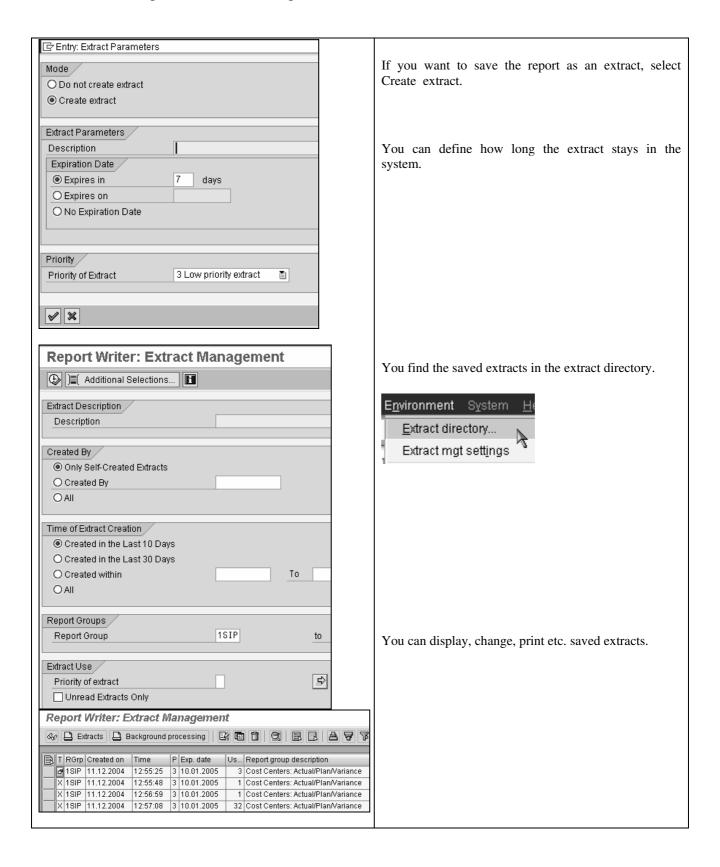

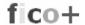

### 9.2 Functions / Report sreen

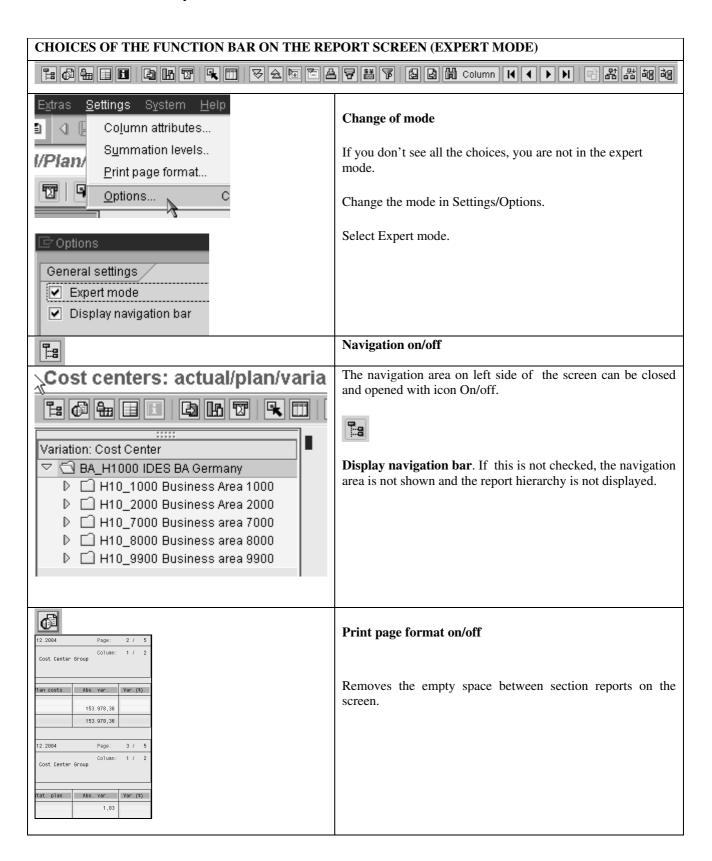

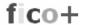

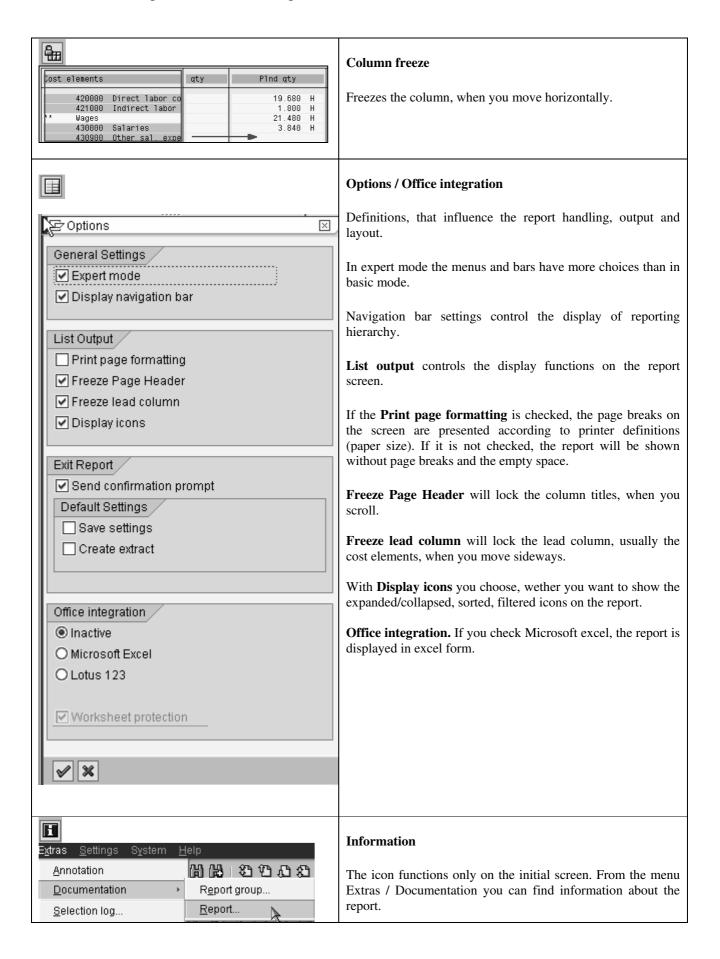

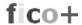

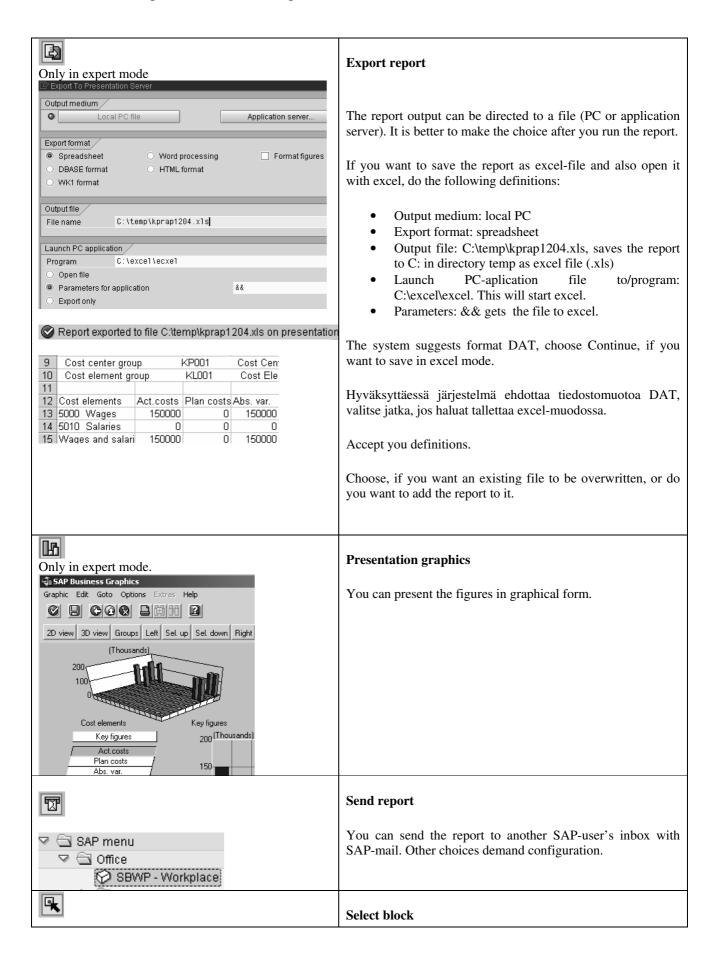

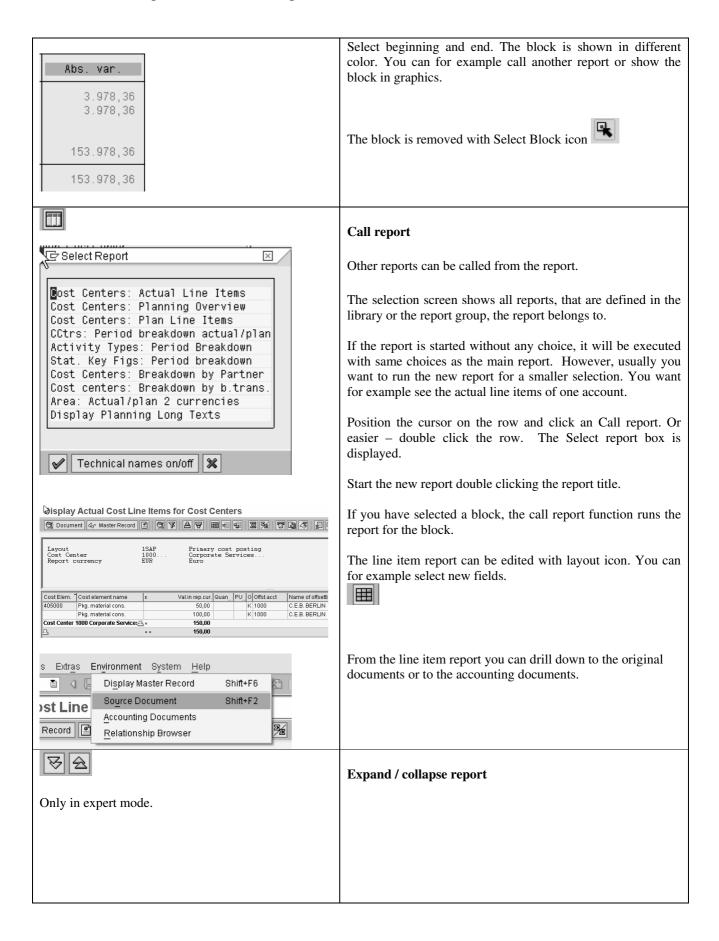

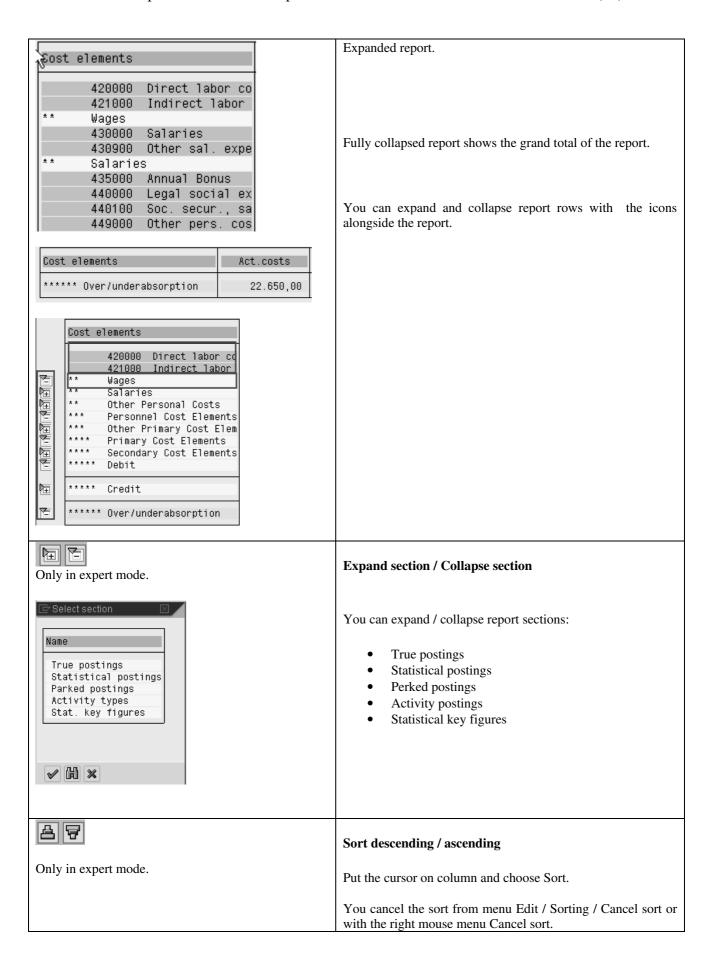

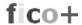

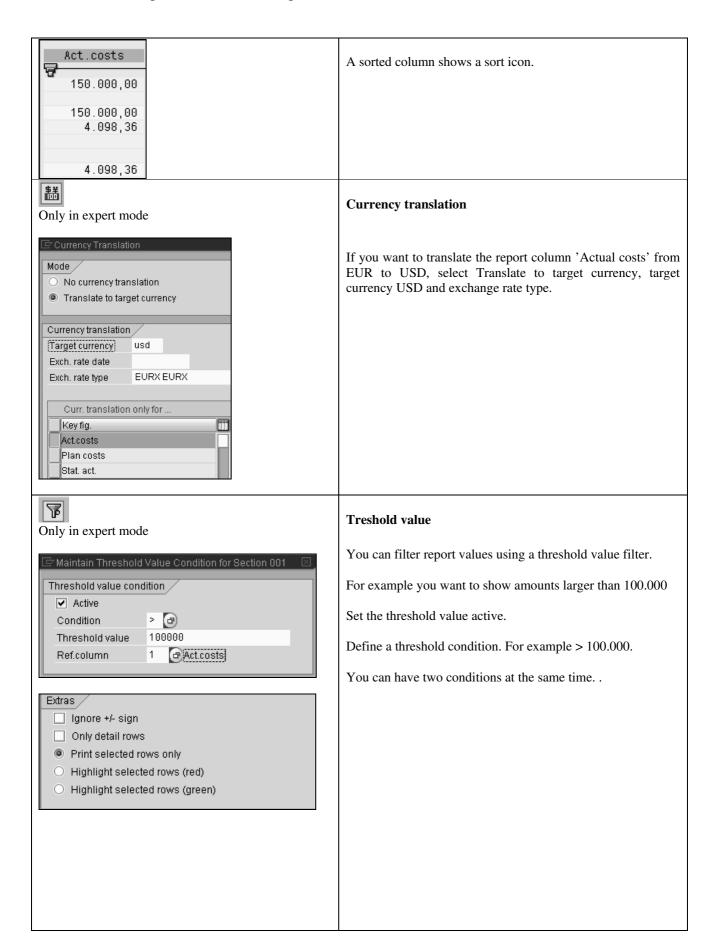

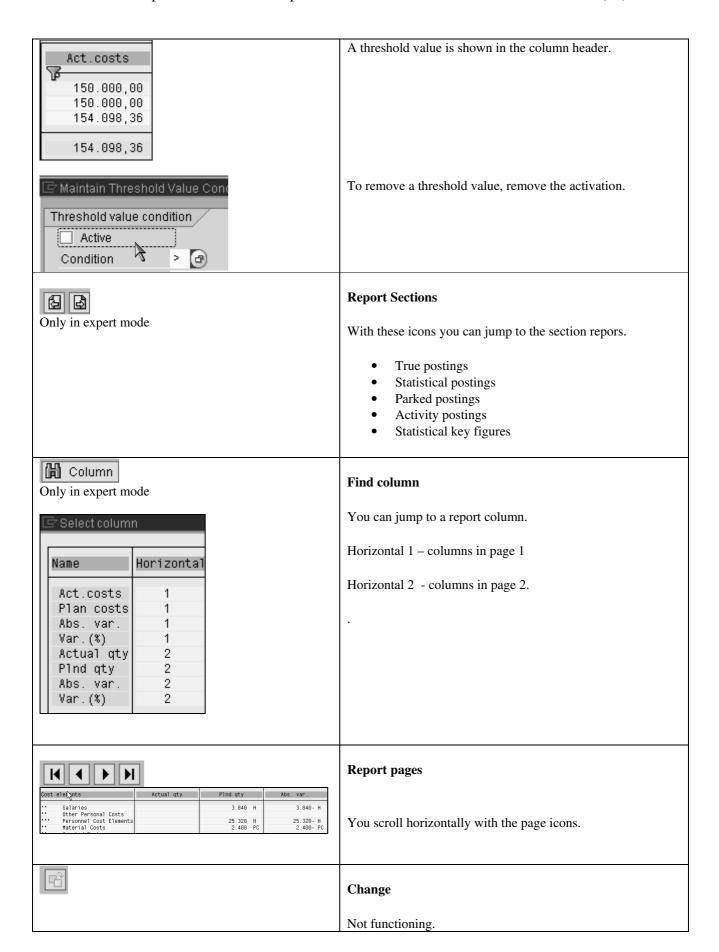

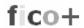

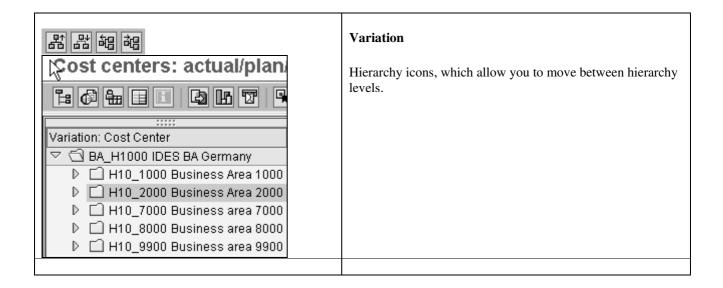

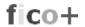

### 9.3 Functions in line item report bar

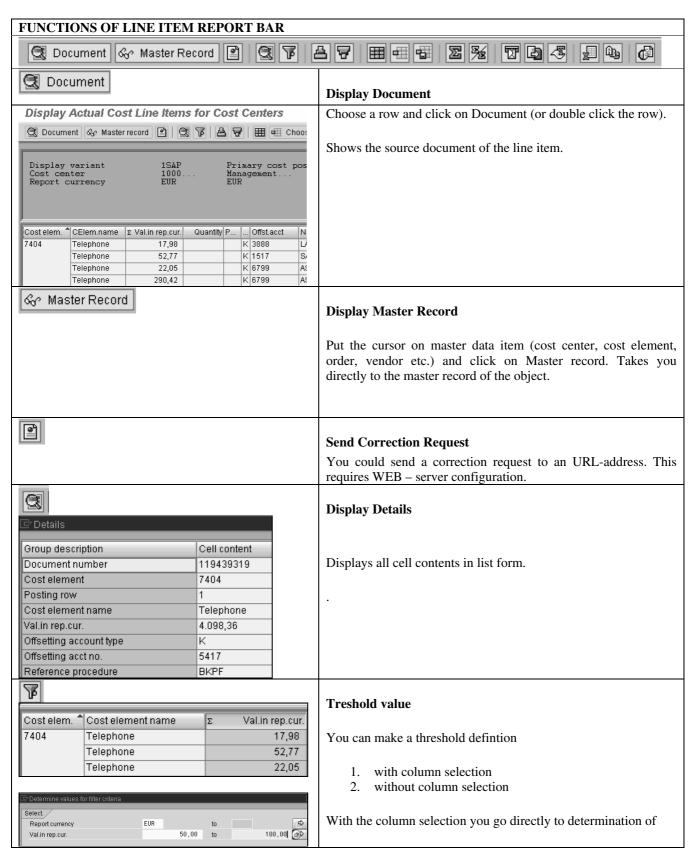

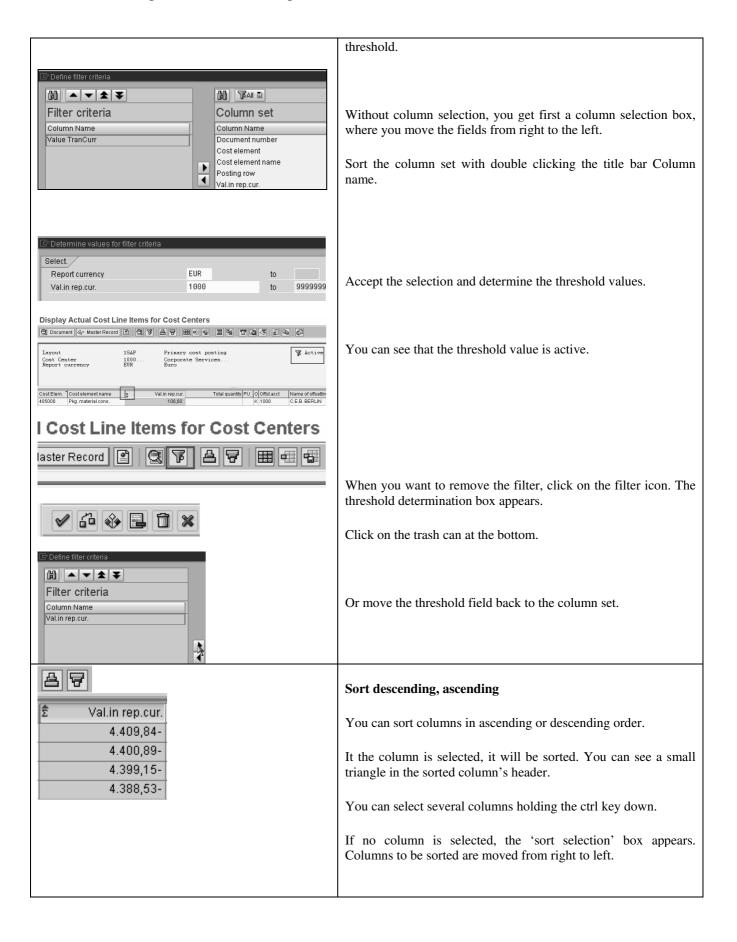

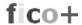

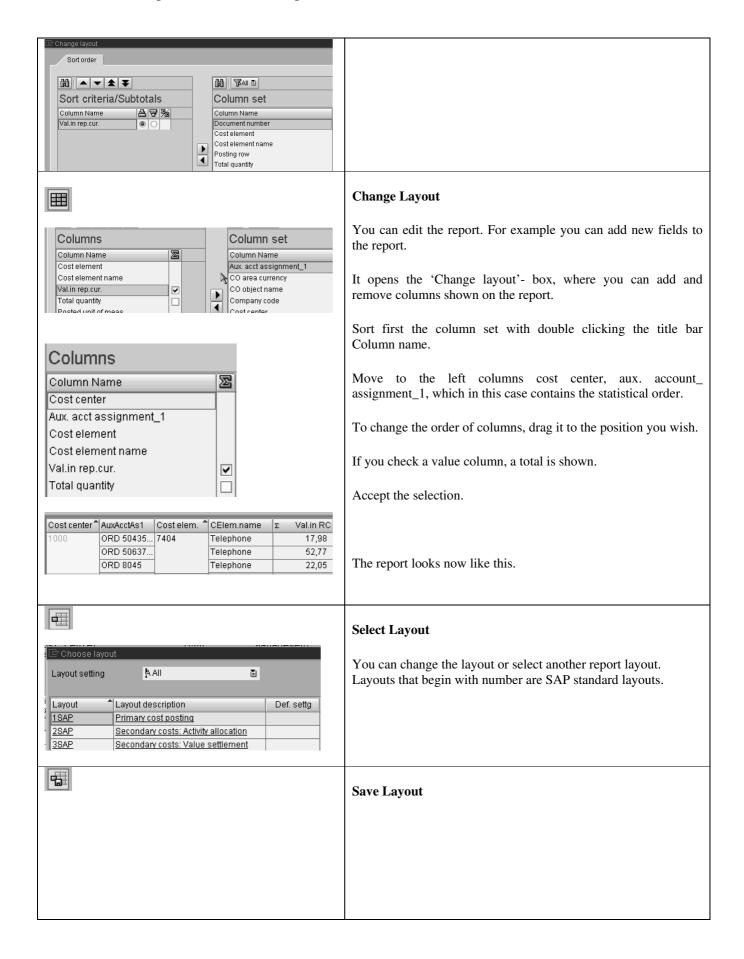

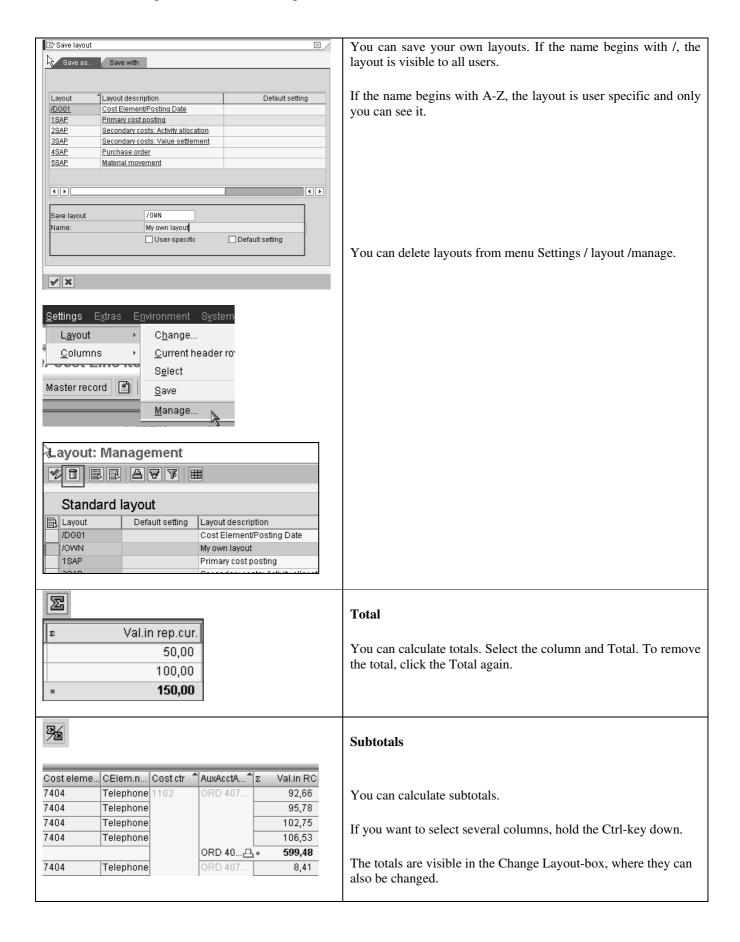

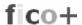

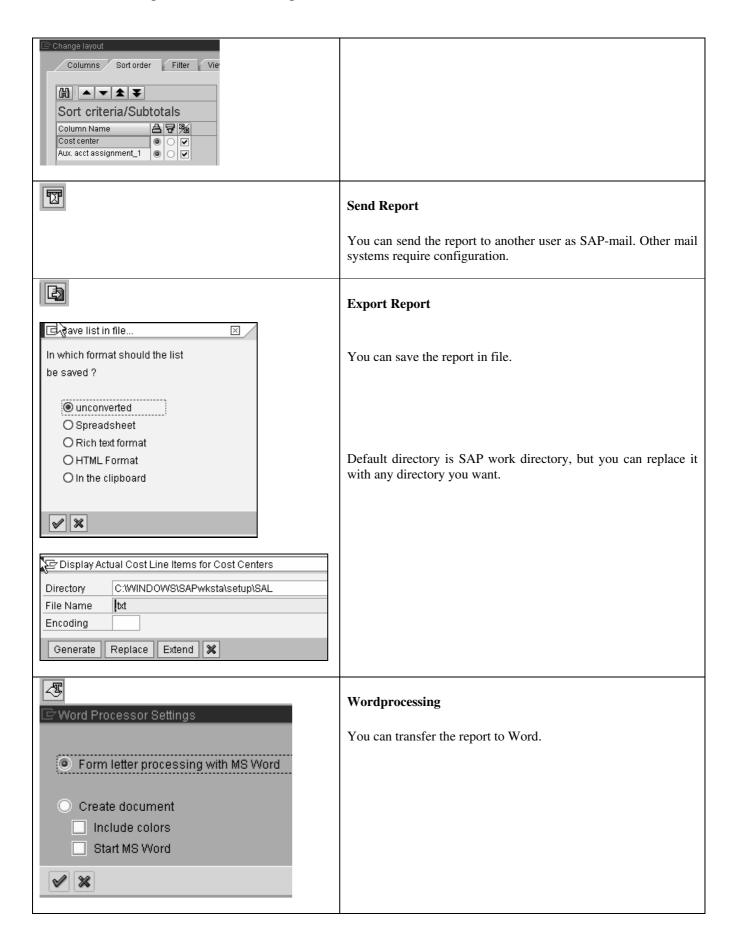

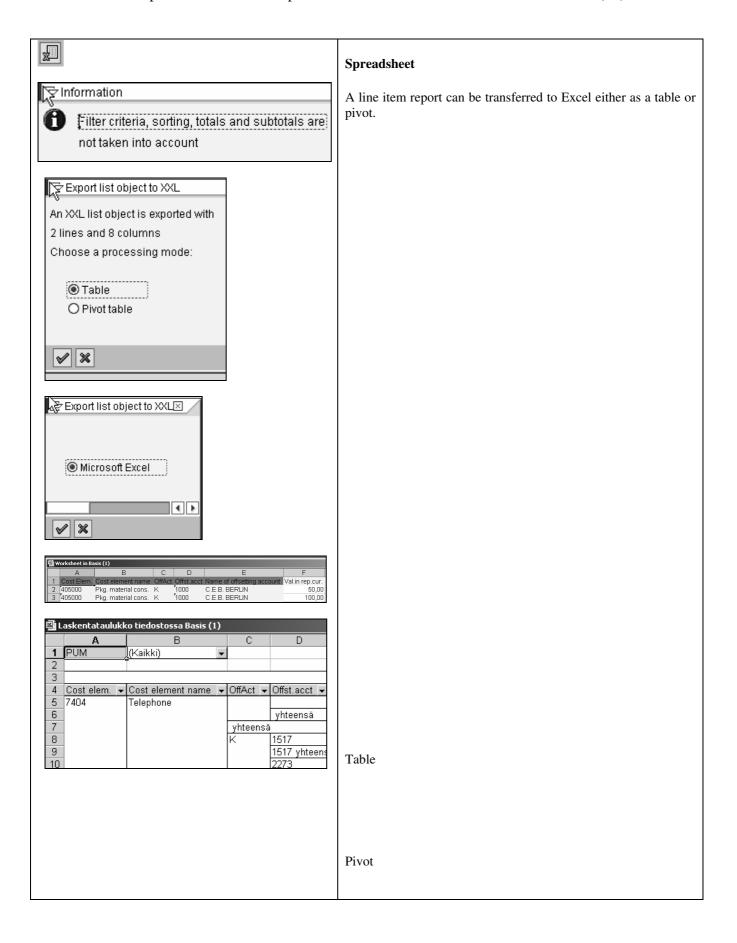

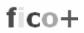

|                      |                                                                                                    |                                     |  |     |        |                      | ABC Analysis                                 |
|----------------------|----------------------------------------------------------------------------------------------------|-------------------------------------|--|-----|--------|----------------------|----------------------------------------------|
|                      |                                                                                                    |                                     |  |     |        |                      | You can make an ABC-analysis of the figures. |
| Display varia        | Display Actual Cost Line Items for Cost Centers  ② A F F 医 % 』 5 日 で 6 田 田 田 日 日  Display variant A_KPTNO Kustannuspaikka ja työnumer |                                     |  |     |        |                      | Print Preview Shows the report in list form. |
|                      | CElem.name                                                                                                    |                                     |  | PUM | OffAct | Offst.acct           |                                              |
| 7404<br>7404         | Telephone<br>Telephone                                                                                                    | 4.475,97-<br>4.409,84-              |  |     | S<br>S | 7404<br>7404         |                                              |
| 7404<br>7404<br>7404 | Telephone<br>Telephone<br>Telephone                                                                                                   | 4.400,89-<br>4.399,15-<br>4.388,53- |  |     | S      | 7404<br>7404<br>7404 |                                              |